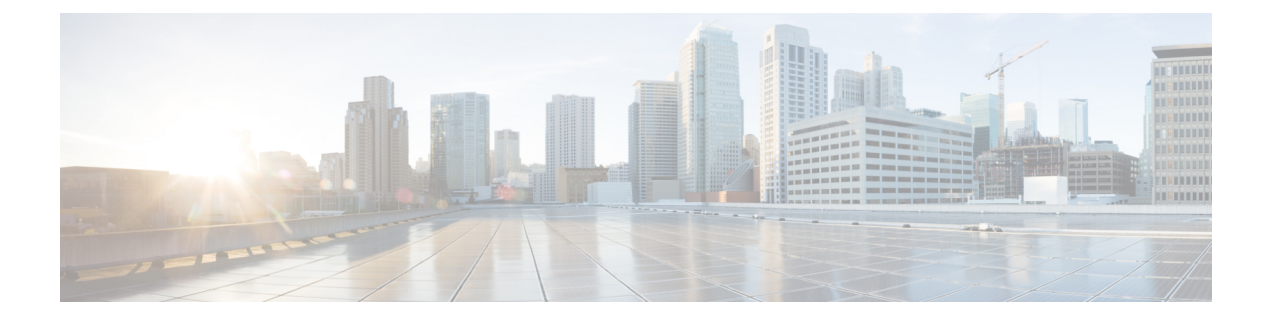

## **SSL** 設定

## • SSL 設定 (1 ページ)

**SSL** 設定

次の場所のいずれかで SSL 設定を構成します。

- **[Configuration] > [Device Management] > [Advanced] > [SSL Settings]**
- **[Configuration] > [Remote Access VPN] > [Advanced] > [SSL Settings]**

ASA は、Secure Sockets Layer(SSL)プロトコルと Transport Layer Security (TLS) を使用して、 ASDM、クライアントレスSSLVPN、VPN、およびブラウザベースの各セッションのセキュア なメッセージ伝送を実現します。また、DTLS は Secure Clientの接続に使用されます。[SSL Settings]ペインでは、クライアントとサーバーのSSLバージョンおよび暗号化アルゴリズムを 設定できます。また、以前に設定したトラストポイントを特定のインターフェイスに適用した り、関連付けられたトラストポイントのないインターフェイスのフォールバックトラストポイ ントを設定したりすることもできます。

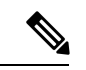

リリース9.3 (2) では、SSLv3は廃止されています。現在のデフォルトは[any]ではなく[tlsv1] です。[any] キーワードは廃止されました。[any]、[sslv3] または [sslv3-only] を選択した場合、 設定は受け入れられますが警告が表示されます。[OK]をクリックして作業を続行します。ASA の次のメジャー リリースでは、これらのキーワードは ASA から削除されます。 (注)

バージョン 9.4(1)では、SSLv3 キーワードはすべて ASA 設定から削除されており、SSLv3 のサポートが ASA から削除されました。SSLv3 がイネーブルになっている場合は、SSLv3 オ プションを指定したコマンドからブート時エラーが表示されます。ASAはデフォルトのTLSv1 に戻ります。

Citrix モバイル レシーバは TLS1.1/1.2 プロトコルをサポートしていない可能性があります。互 換性については、

[https://www.citrix.com/content/dam/citrix/en\\_us/documents/products-solutions/citrix-receiver-feature-matrix.pdf](https://www.citrix.com/content/dam/citrix/en_us/documents/products-solutions/citrix-receiver-feature-matrix.pdf) を参照してください。

## フィールド

• [ServerSSL Version]:ASA がサーバーとして動作するときに使用する、最小の SSL/TLS プ ロトコル バージョンをドロップダウン リストから指定します。

| いずれか<br>(Any)     | SSLv2クライアントのhelloを受け入れ、共通の最新バージョンをネゴシエート<br>します。         |
|-------------------|----------------------------------------------------------|
| SSL <sub>V3</sub> | SSLv2 クライアントの hello を受け入れ、SSLv3(以降)をネゴシエートしま<br>す。       |
| <b>TLS V1</b>     | SSLv2 クライアントの hello を受け入れ、TLSv1 (以降) をネゴシエートしま<br>す。     |
| <b>TLSV1.1</b>    | SSLv2 クライアントの hello を受け入れ、TLSv1.1 (以降) をネゴシエートしま<br>す。   |
| <b>TLSV1.2</b>    | SSLv2 クライアントの hello を受け入れ、TLSv1.2(以降)をネゴシエートしま<br>す。     |
| <b>TLSV1.3</b>    | SSLv2 クライアントの hello を受け入れ、TLSv1.3(以降)をネゴシエートしま<br>す。     |
| DTLSv1            | DTLSv1 クライアントの hello を受け入れ、DTLSv1(以降)をネゴシエートし<br>ます。     |
| <b>DTLS1.2</b>    | DTLSv1.2 クライアントの hello を受け入れ、DTLSv1.2(以降)をネゴシエート<br>します。 |

DTLSの設定と使用は、CiscoSecureClient接続のAnyConnect VPN モジュールにのみ適用されます。 (注)

> DTLS と同等以上の TLS バージョンを使用して、TLS セッション を DTLS セッションと同等以上にセキュアにする必要がありま す。DTLSV1.2 は、TLSV1.2 および TLSV1.2 をサポートします。 すべての TLS バージョンは DTLS1 以上であるため、DTLS1 で使 用できます。

TLSV1.3には、CiscoSecureClientバージョン5.0以降が必要です。

• [ClientSSLVersion]:ASAがクライアントとして動作するときに使用する、最小のSSL/TLS プロトコルバージョンをドロップダウンリストから指定します。(SSLクライアントロー ルに対して DTLS は使用不可)

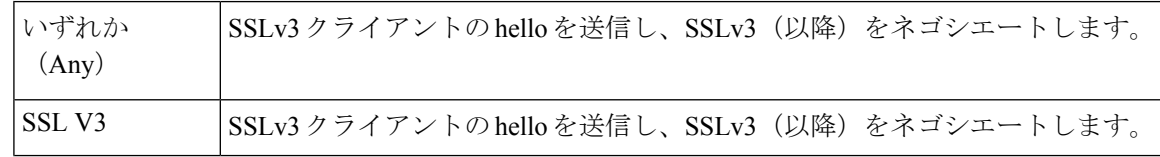

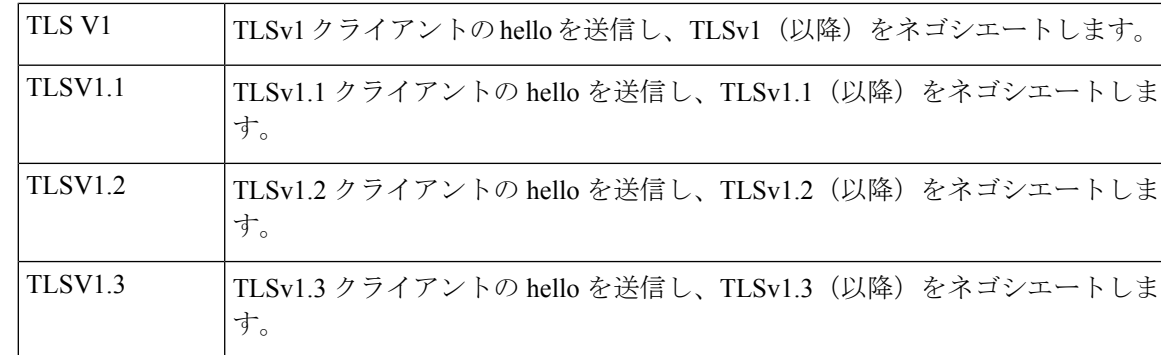

- [Diffie-Hellmann group to be used with SSL]:ドロップダウン リストからグループを選択し ます。使用可能なオプションは、[Group1](768 ビット絶対値)、[Group2](1024 ビット 絶対値)、[Group5](1536ビット絶対値)、[Group14](2048ビット絶対値、224ビット素 数位数)、および [Group24] (2048 ビット絶対値、256 ビット素数位数) です。デフォル ト値は [Group2] です。
- [ECDH group to be used with SSL]:ドロップダウン リストからグループを選択します。使 用可能なオプションは、[Group19](256 ビット EC)、[Group20](384 ビット EC)、およ び [Group21](521 ビット EC)です。デフォルト値は [Group19] です。

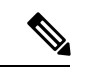

(注) 優先度が最も高いのは ECDSA 暗号および DHE 暗号です。

- [Encryption]:サポートするバージョン、セキュリティ レベル、および SSL 暗号化アルゴ リズムを指定します。[Configure Cipher Algorithms/Custom String] ダイアログボックスを使 用してテーブル エントリを定義または変更するには、[Edit] をクリックします。SSL 暗号 のセキュリティ レベルを選択し、[OK] をクリックします。
	- [Cipher Version]:ASA でサポートされ、SSL 接続に使用される暗号バージョンを一覧 表示します。
	- [CipherSecurityLevel]:ASAでサポートされ、SSL接続に使用される暗号セキュリティ レベルを一覧表示します。次のいずれかのオプションを選択します。

[すべて (All) ]: NULL-SHA を含めたすべての暗号方式。

[低(Low)]:NULL-SHA を除くすべての暗号方式。

[Medium]:NULL-SHA、DES-CBC-SHA、RC4-MD5(これがデフォルトです)、 RC4-SHA、および DES-CBC3-SHA を除くすべての暗号。

[高(High)]:SHA-2 暗号を使用する AES-256 のみを含み、TLS バージョン 1.2 およ び TLS バージョン 1.3 でサポートされている暗号にのみ適用されます。

[カスタム(Custom)]:[暗号アルゴリズム/カスタム文字列(Cipher Algorithms/Custom String)] ボックスで指定する 1 つ以上の暗号方式を含む。このオプションでは、 OpenSSL 暗号定義文字列を使用して暗号スイートを詳細に管理できます。

• [Cipher Algorithms/Custom String]:ASA でサポートされ、SSL 接続に使用される暗号 アルゴリズムを一覧表示します。OpenSSL を使用する暗号の詳細については、 <https://www.openssl.org/docs/manmaster/man1/ciphers.html>を参照してください。

ASA は、サポートされている暗号方式の優先順位を、TLSv1.3/TLSv1.2 のみでサポー トされている暗号方式、TLSv1.1、TLSv1.2、またはTLSv1.2でサポートされていない 暗号方式の順に指定します。

次の暗号方式がサポートされています。

• [ServerName Indication (SNI)]:ドメイン名とそのドメインに関連付けることを指定します。 [Add/Edit Server Name Indication (SNI)] ダイアログボックスを使用して各インターフェイス のドメインやトラストポイントを定義または変更するには、[Add] または [Edit] をクリッ クします。

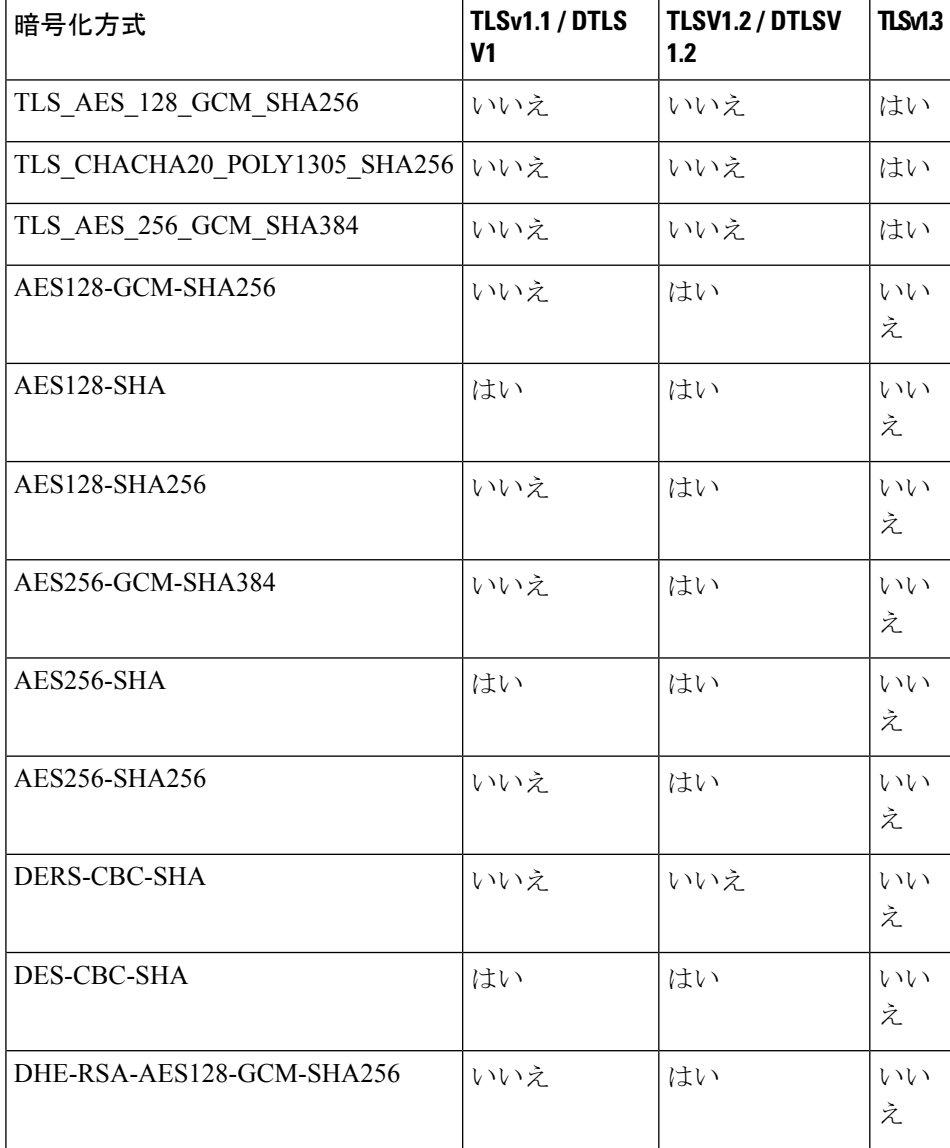

 $\blacksquare$ 

ш

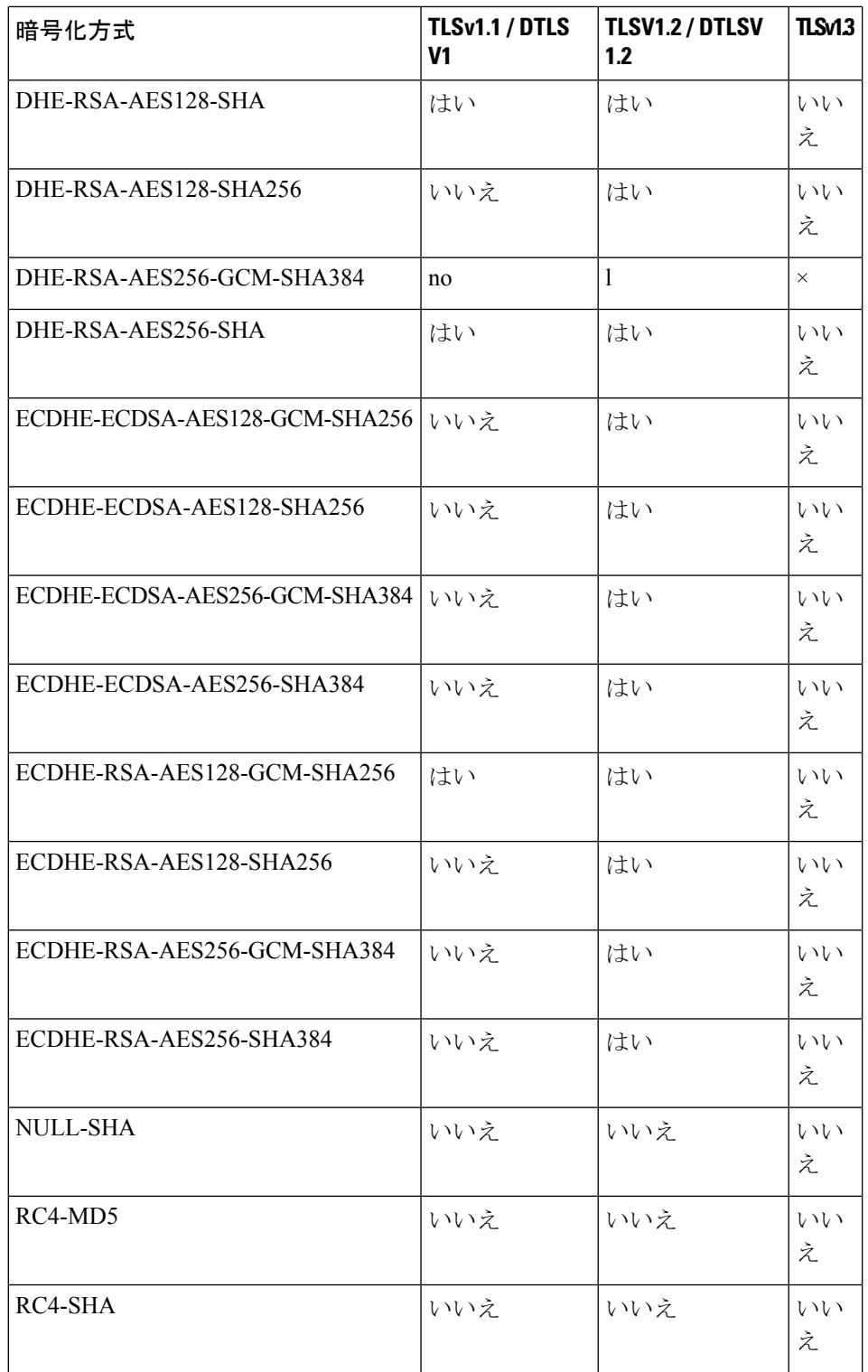

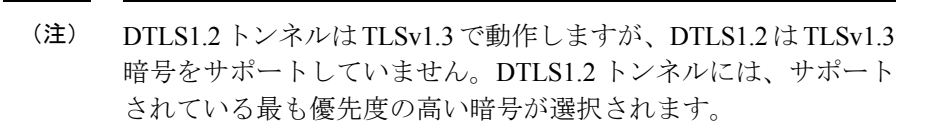

- [Specify domain]:ドメイン名を入力します。
- [Select trustpoint to associate with domain]:ドロップダウン リストからトラストポイン トを選択します。
- [Certificates]:各インターフェイスの SSL 認証に使用する証明書を割り当てます。[Select SSL Certificate] ダイアログボックスを使用して各インターフェイスのトラストポイントを 定義または変更するには、[Edit] をクリックします。
	- [Primary EnrolledCertificate]:このインターフェイスの証明書に使用するトラストポイ ントを選択します。
	- [LoadBalancing EnrolledCertificate]:VPNロードバランシングが設定されている場合、 証明書で使用するトラストポイントを選択します。
- [Fallback Certificate]:証明書が関連付けられていないインターフェイスで使用する証明書 を選択します。[None] を選択すると、ASA はデフォルトの RSA キー ペアと証明書を使用 します。
- [Forced Certification Authentication Timeout]:証明書認証がタイムアウトするまでの分数を 設定します。
- [Apply]:変更内容を保存します。
- [Reset]:変更内容を取り消し、SSL パラメータを以前に定義した値にリセットします。

翻訳について

このドキュメントは、米国シスコ発行ドキュメントの参考和訳です。リンク情報につきましては 、日本語版掲載時点で、英語版にアップデートがあり、リンク先のページが移動/変更されている 場合がありますことをご了承ください。あくまでも参考和訳となりますので、正式な内容につい ては米国サイトのドキュメントを参照ください。